# Microsoft<sup>®</sup> SharePoint Server 2010

SharePoint Workspace 2010 Installieren & Konfigurieren

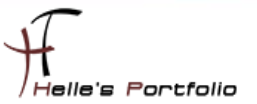

## SharePoint Workspace 2010 Installieren & Konfigurieren

#### **Inhalt**

Þ

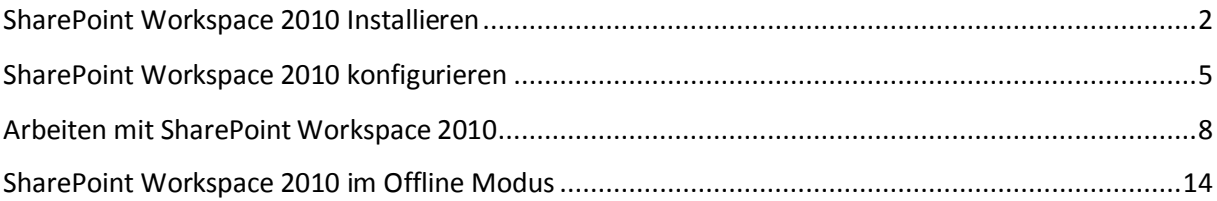

## <span id="page-2-0"></span>**SharePoint Workspace 2010 Installieren**

Þ

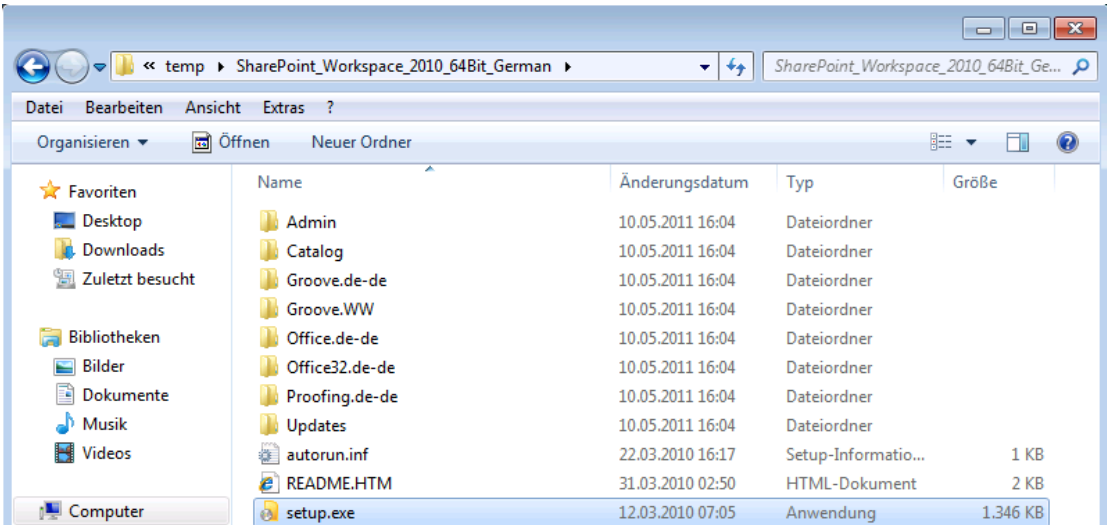

Wir extrahieren das ISO Image und führen die *setup.exe* aus.

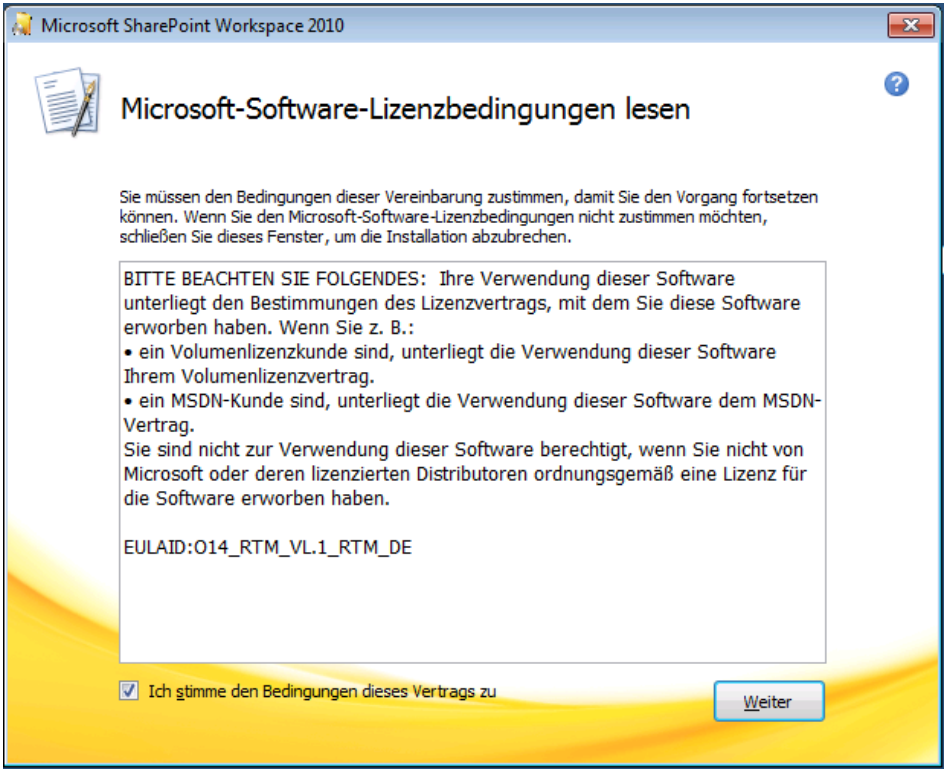

Bestätigen die Lizenzbestimmungen und klicken auf *Weiter*

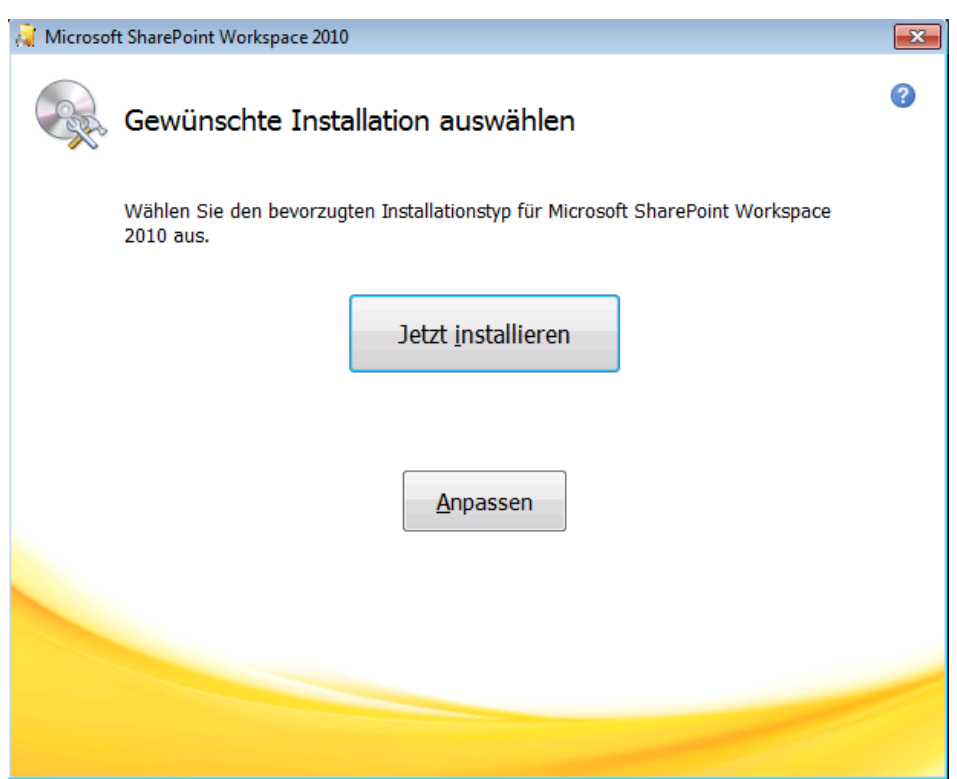

#### klicken auf *Anpassen*

<sup>t</sup>

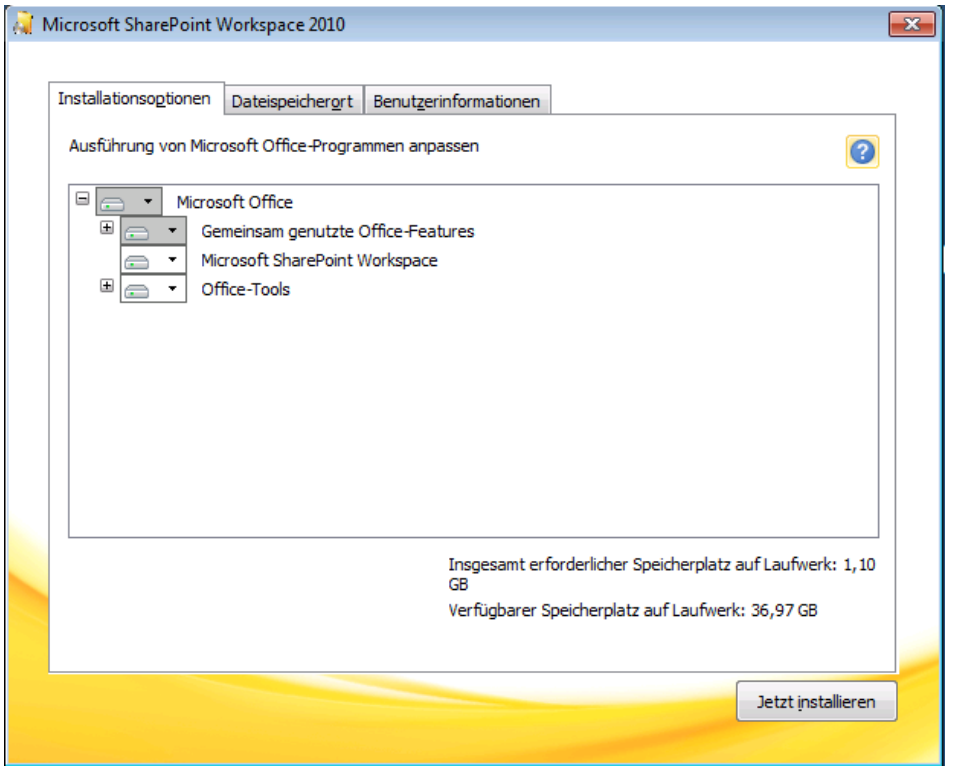

Wählen die Punkte aus die Installiert werden sollen und klicken auf *Jetzt Installieren*

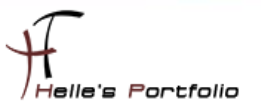

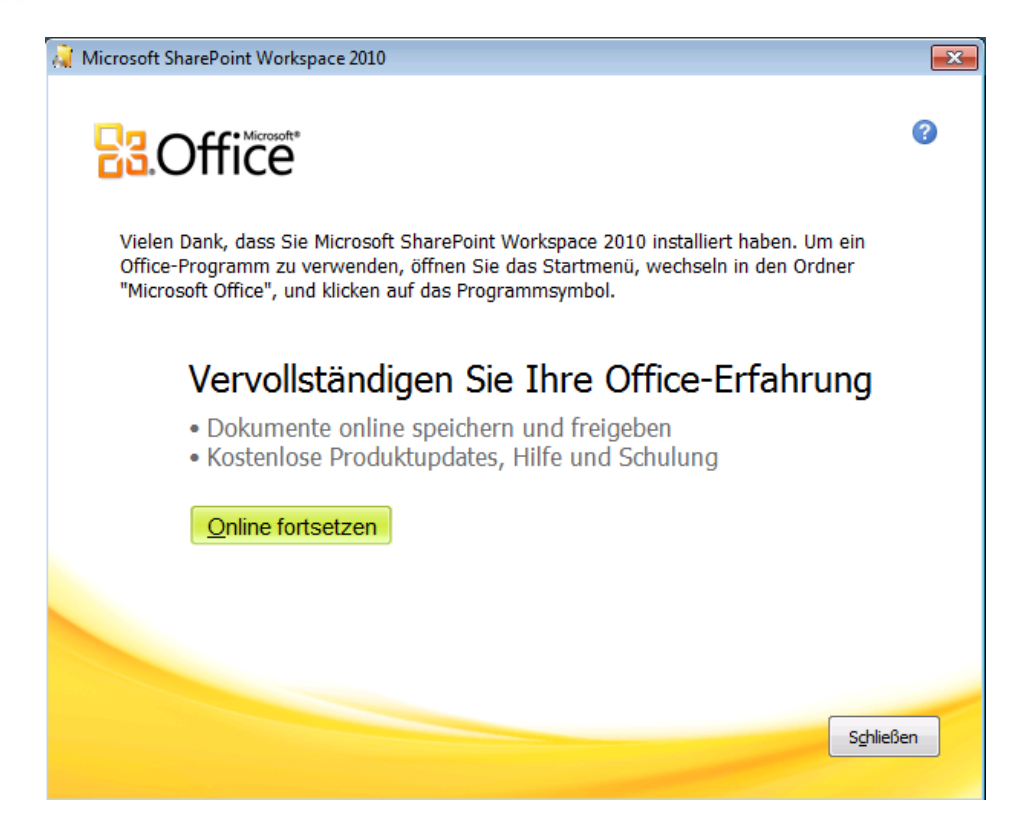

Nach kurzer Zeit ist SharePoint Workspace 2010 installiert.

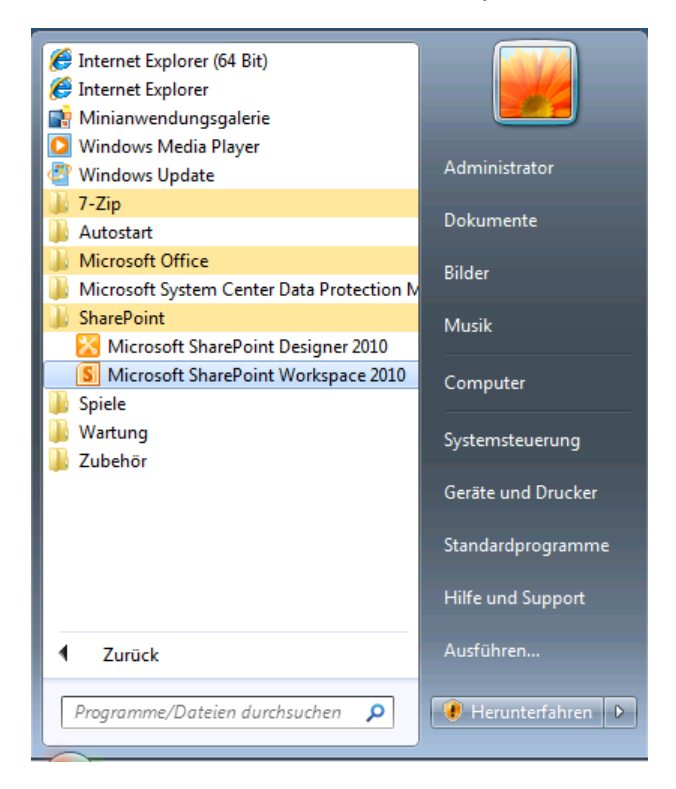

Um das Programm SharePoint Workspace 2010 zu starten, klicken wir auf den *Windows Button SharePoint Microsoft SharePoint Workspace 2010*

## <span id="page-5-0"></span>**SharePoint Workspace 2010 konfigurieren**

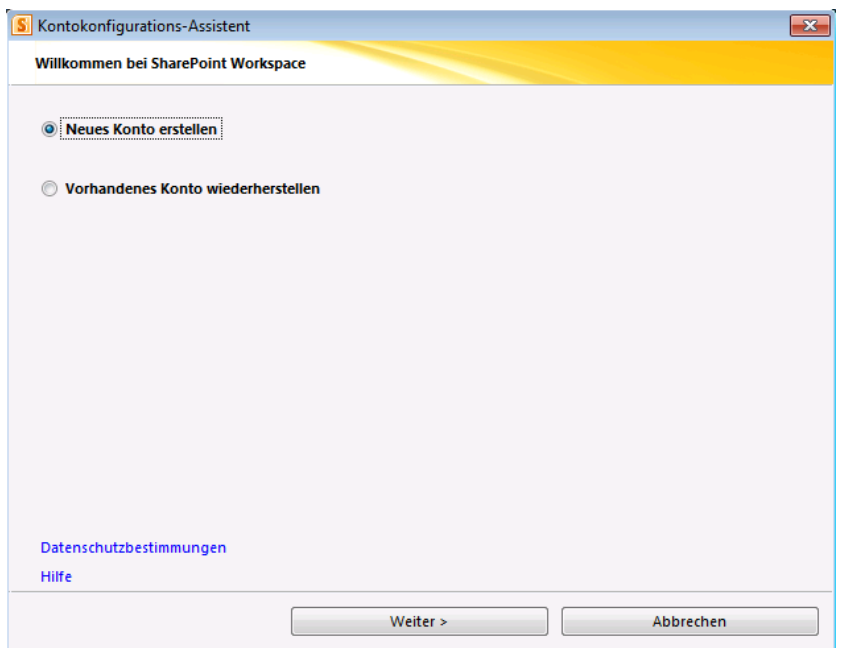

Um SharePoint Workspace 2010 nutzen zu können muss für jeden Benutzer ein Konto erstellt werden, mit diesen Konto wird im Hintergrund eine Verbindung zum SharePoint 2010 Server aufgebaut.

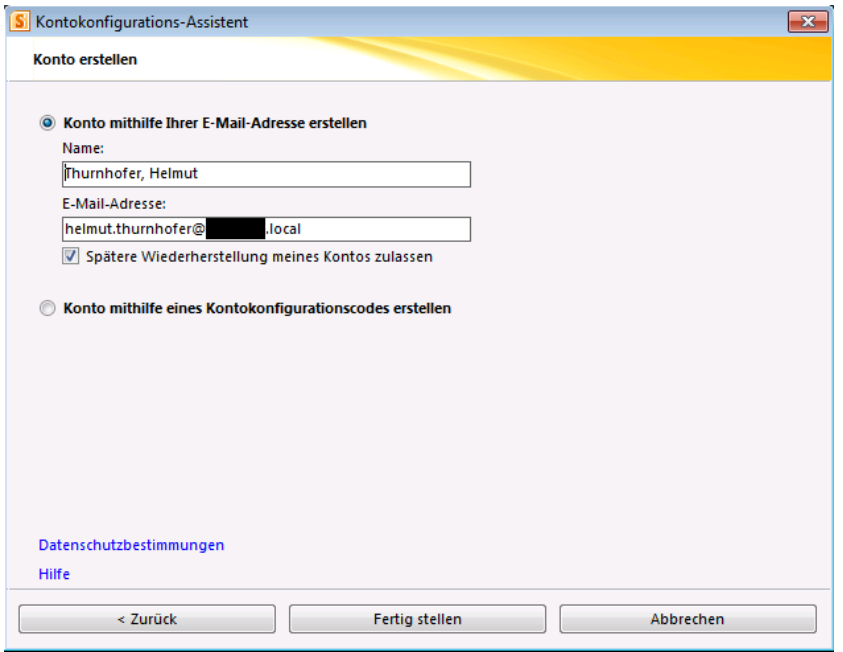

Beim ersten Mal Starten vom SharePoint Workspace 2010 wird das angemeldete Computerkonto der Domäne erkannt. Hier klicken wir auf *Fertig stellen*

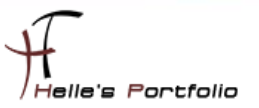

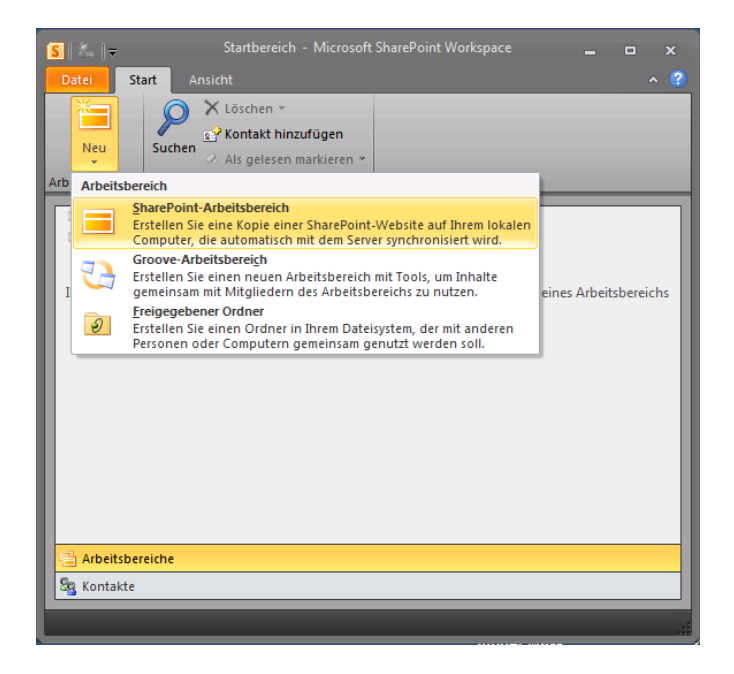

Nach dem das Konto angelegt wurde verbinden wir uns zu einer Dokumenten Bibliothek bzw. zur kompletten Teamseite. Hier auf Neu → SharePoint Arbeitsbereich klicken und die URL zur Teamseite angeben.

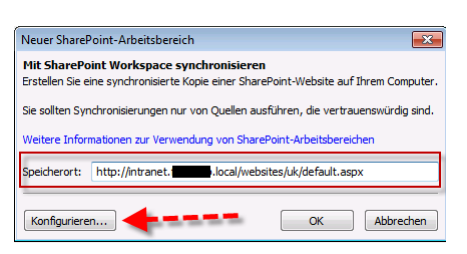

Um nicht alles zu synchronisieren klicken wir noch auf Konfigurieren

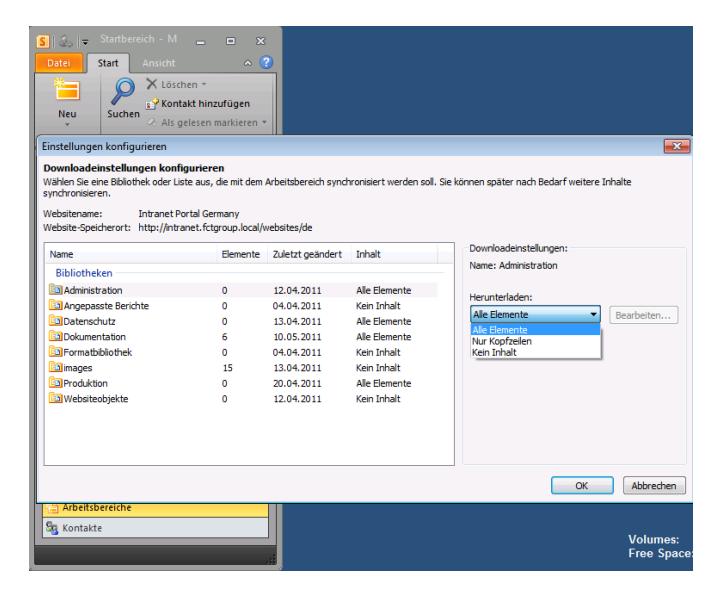

Und wählen die Bibliotheken aus die wir Synchronisieren wollen, einfach links die Bibliotheken anklicken und rechts im Dropdownmenü "Alle Elemente" "Nur Kopfzeilen" oder "Kein Inhalt" auswählen.

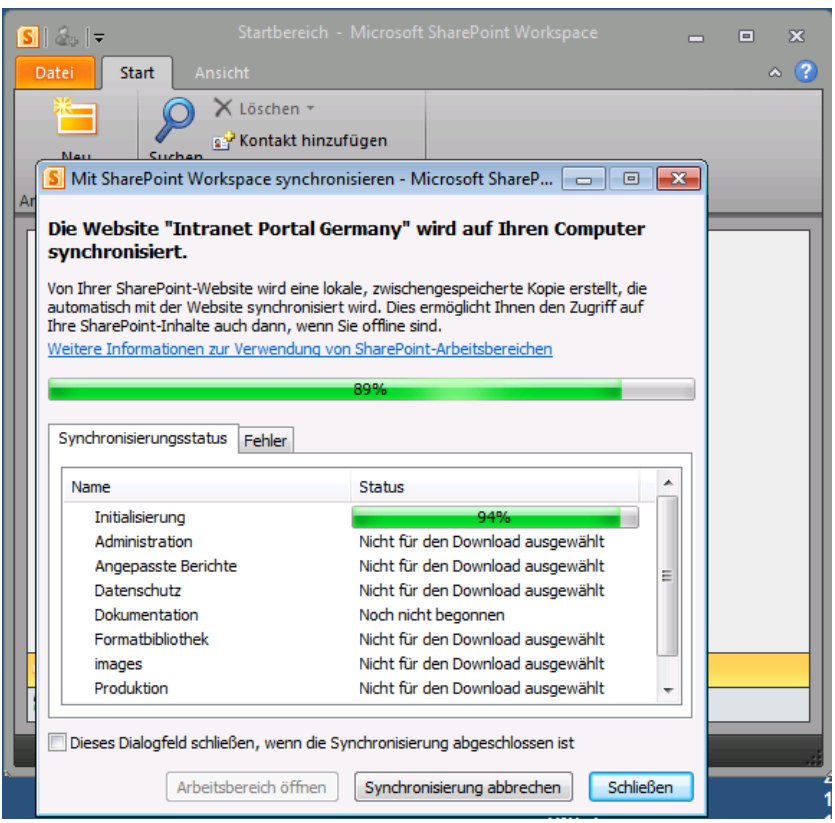

Nachdem wir alles eingestellt haben und auf OK klicken beginnt SharePoint Workspace 2010 die Daten lokal auf die Festplatte zu Synchronisieren.

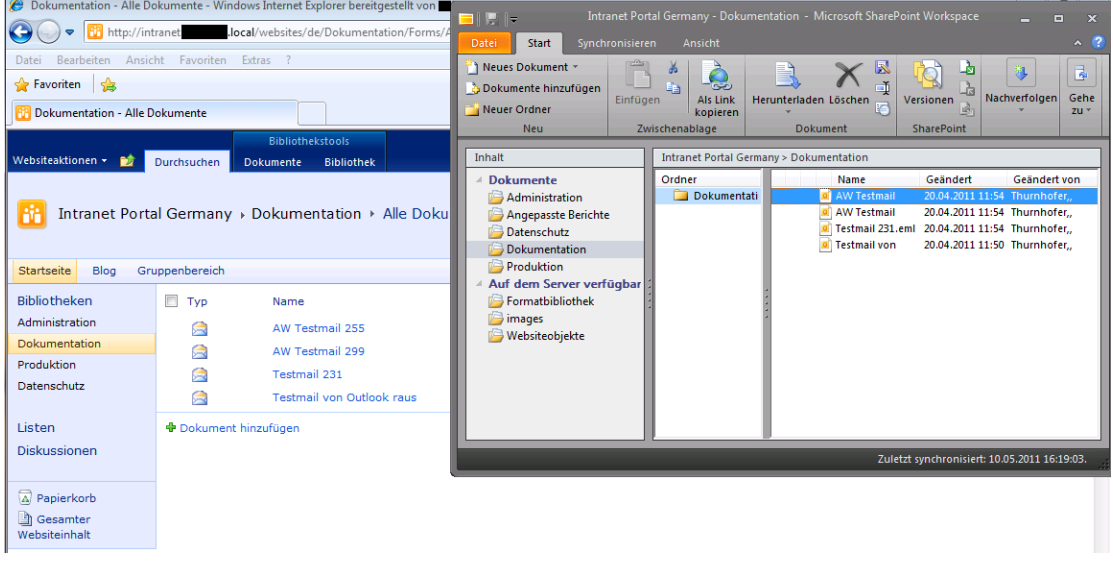

Und nach kurzer Zeit kann man im SharePoint Workspace 2010 die Synchronisierten Daten sehen, sollte mit der Teamseite übereinstimmen. Wenn das Programm SharePoint Workspace 2010 geöffnet und unten in der Taskleiste liegt wird automatisch alle 10 Minuten Synchronisierten, wenn das Programm aber geschlossen ist nur alle 20 Minuten.

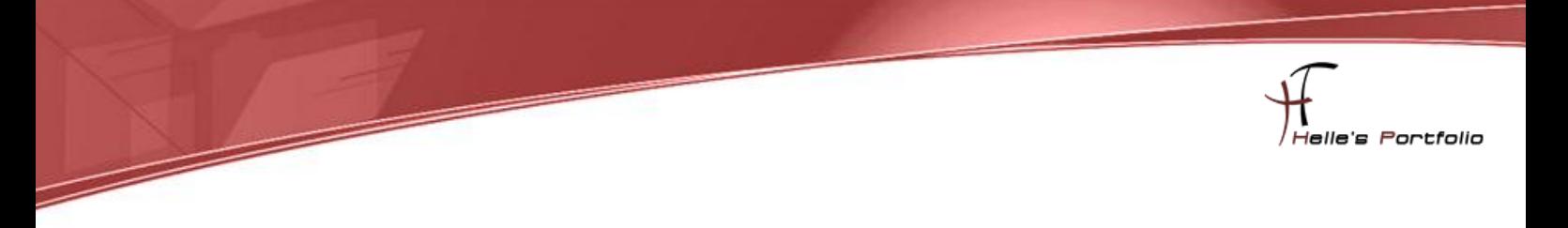

### <span id="page-8-0"></span>**Arbeiten mit SharePoint Workspace 2010**

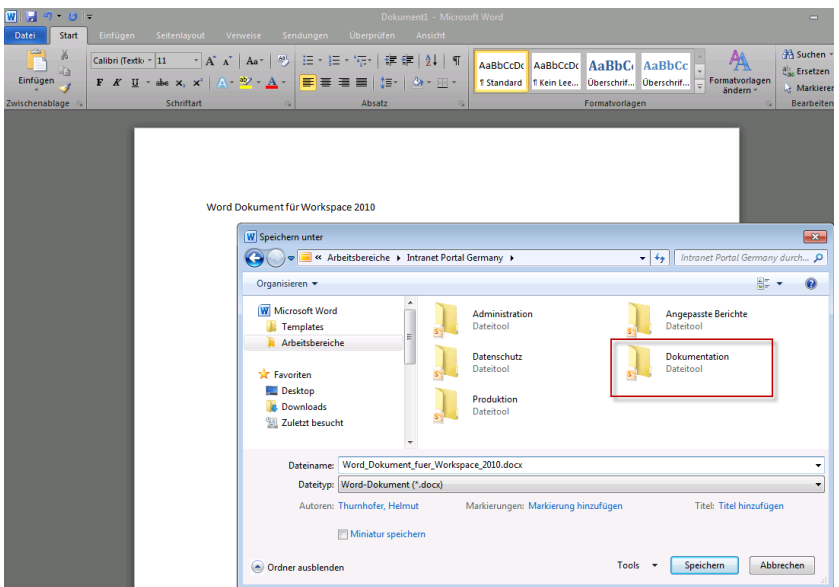

Um zu demonstrieren wie einfach es ist, mit SharePoint Workspace 2010 zu arbeiten, öffne ich Office Word 2010 und speichere ein neues Dokument über SharePoint Workspace 2010 Arbeitsbereich in die SharePoint Server Dokumenten Bibliothek, durch die Installation steht mir Workspace 2010 in allen Office Produkten zur Verfügung.

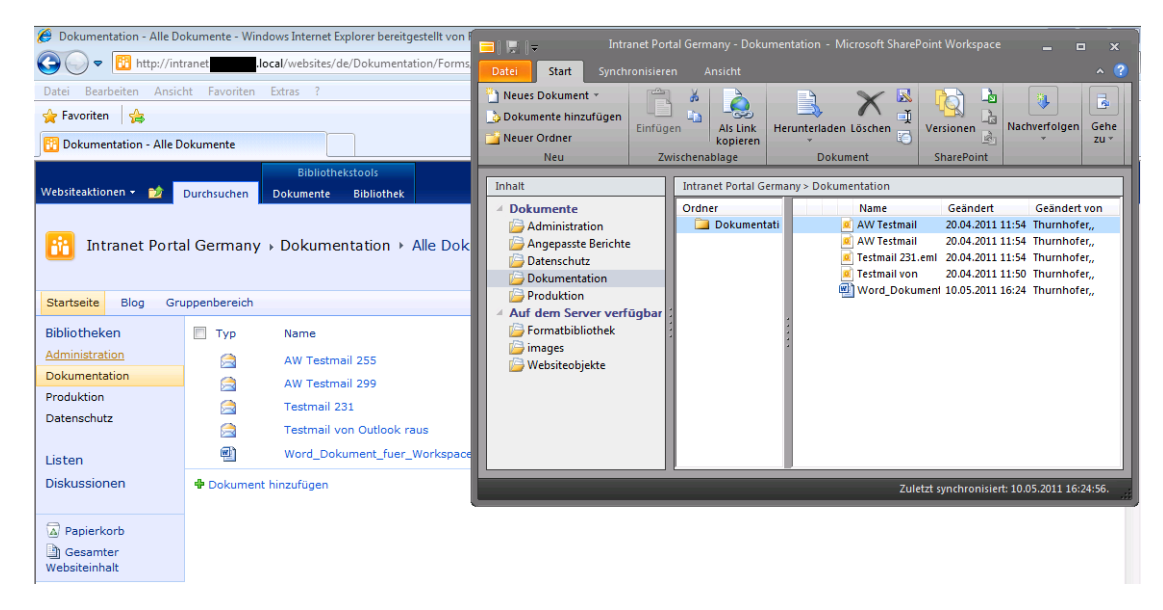

Die Word Datei wird im Real Time auf dem Server abgelegt.

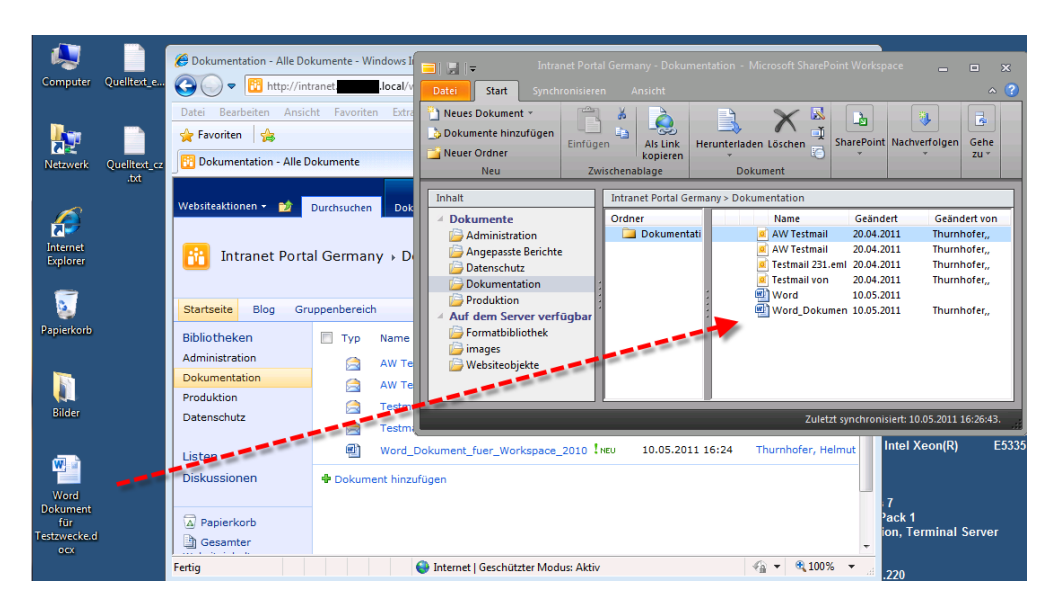

Anderes Szenario, ich speichere ein weiteres Word Dokument auf dem Desktop ab und ziehe es per Drag and Drop in meinen SharePoint Workspace 2010 Arbeitsbereich. Nach ca. 1 Minute wird das Dokument automatisch synchronisiert

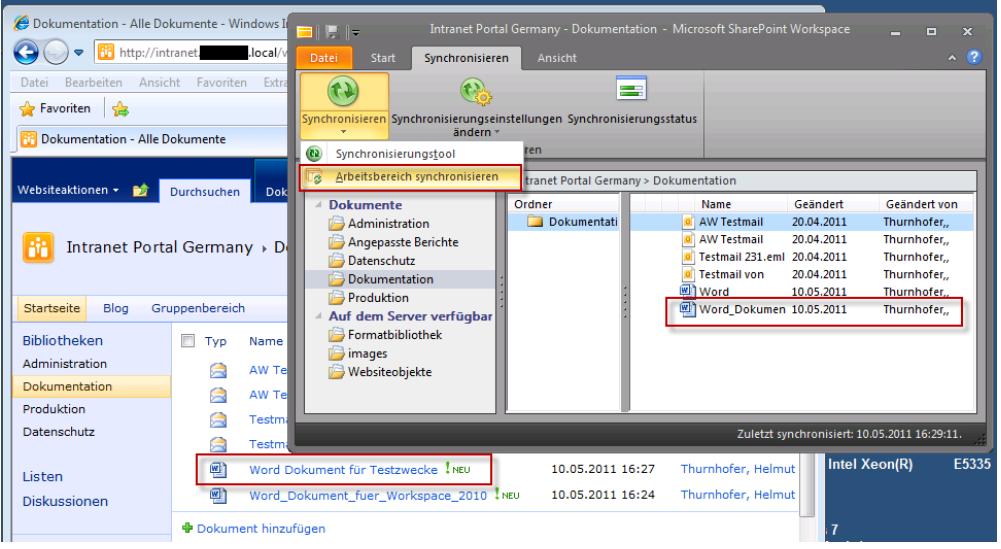

bzw. kann die Manuelle Synchronisation anstoßen über den Reiter *Synchronisierung Arbeitsbereich synchronisieren*

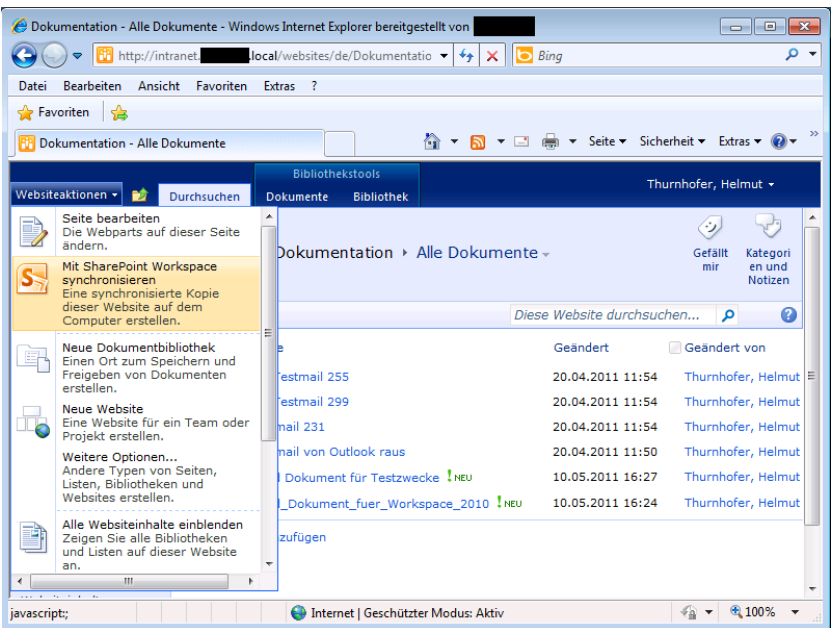

Wenn man aber den anderen Weg geht und Kollegen laden Dateien in die SharePoint Server Dokumenten Bibliothek hoch und die Synchronisation hat noch nicht stattgefunden, kann man das auch im SharePoint Server anstoßen über *Websiteaktionen Mit SharePoint Workspace synchronisieren*

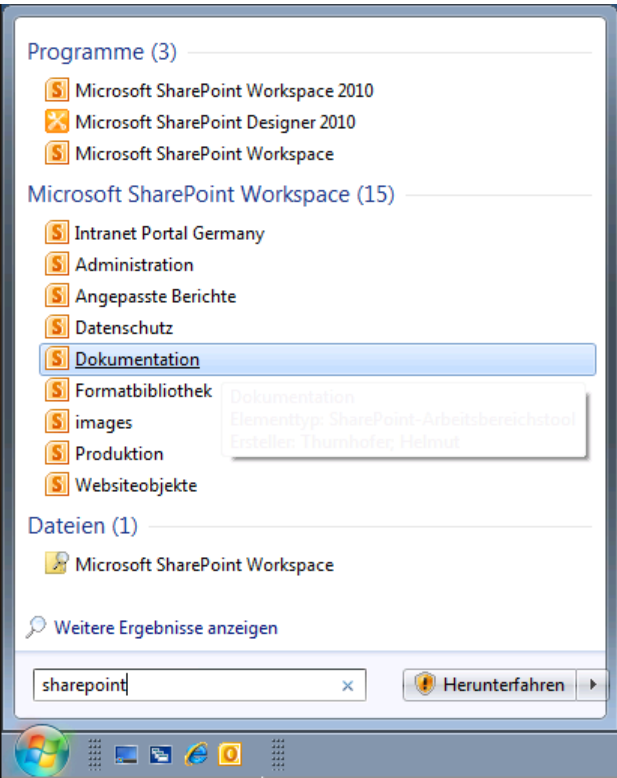

Nach der Installation steht auch in der Windows 7 Suche die Arbeitsbereiche von dem SharePoint Workspace zur Verfügung.

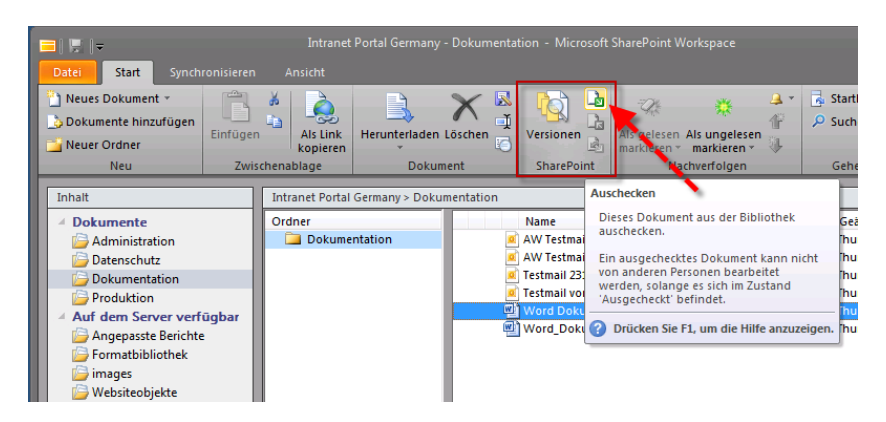

Auch ist es jetzt Möglich über den SharePoint Workspace die Dokumente in der SharePoint Dokumenten Bibliothek aus und einzuchecken.

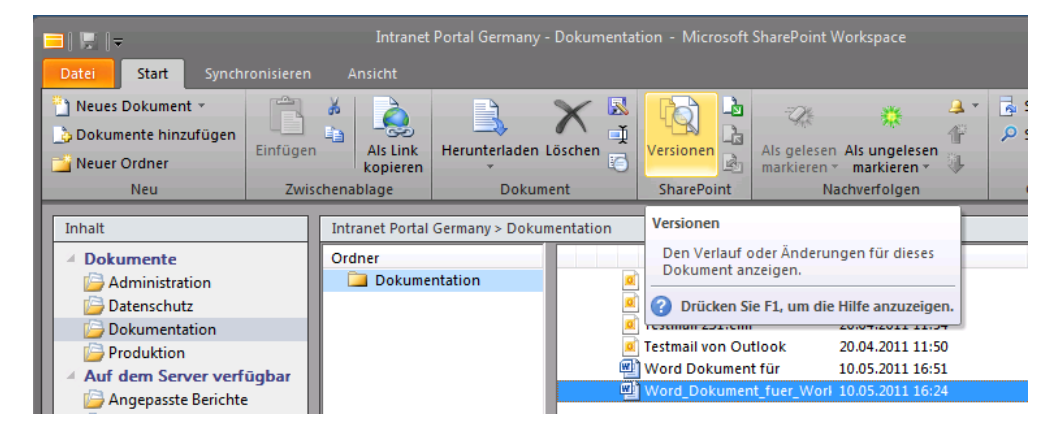

Ebenfalls ist es möglich aus dem SharePoint Workspace heraus die Versionen der einzelnen Dokumente anzusehen – soweit es am SharePoint Server in der Dokumenten Bibliothek eingerichtet wurde.

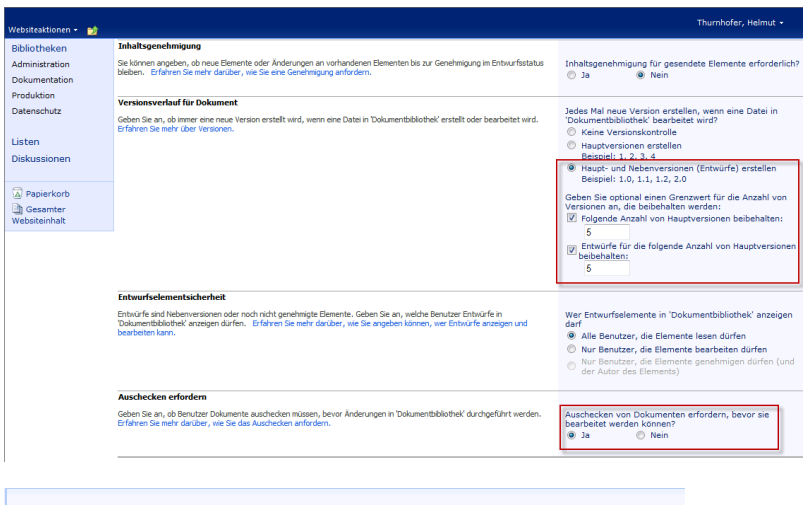

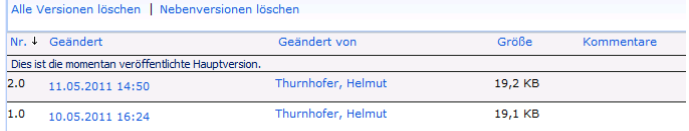

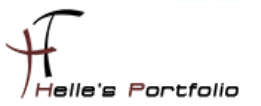

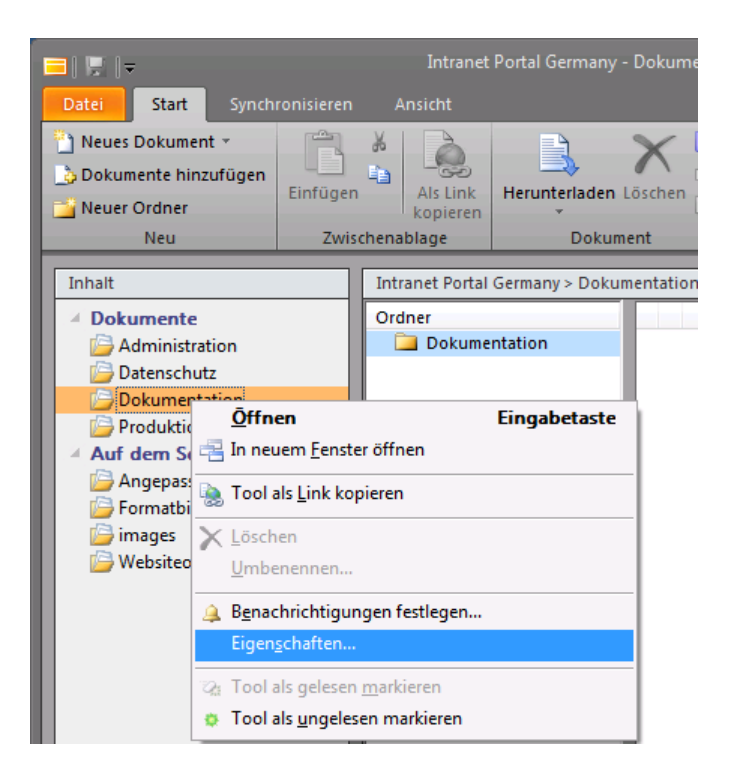

Im Arbeitsbereich kann man für jede Dokumenten Bibliothek eine Benachrichtigung aktivieren um zu sehen was im Hintergrund passiert ohne jedes Mal die Teamwebseite aufrufen zu müssen.

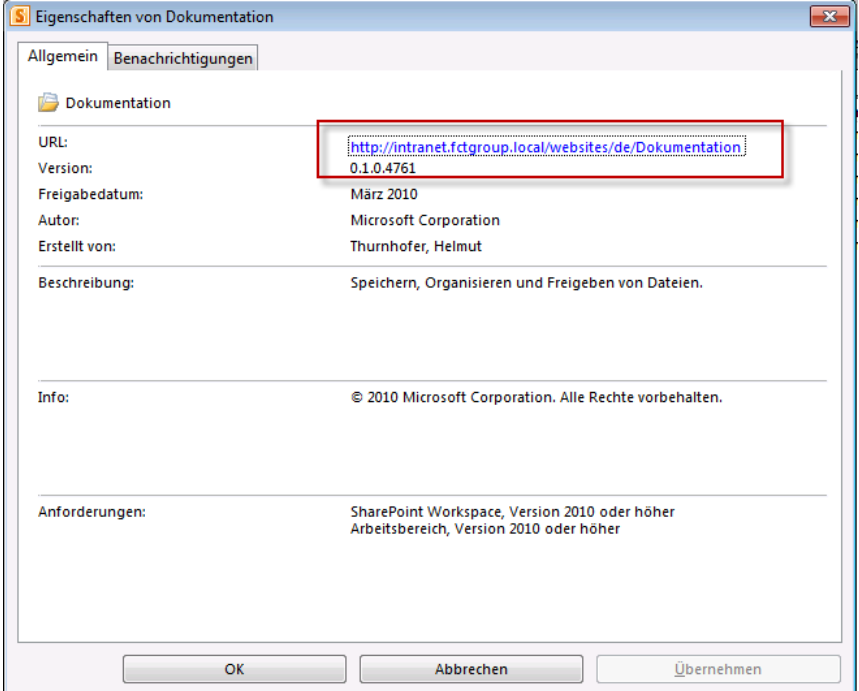

Übrigens kommt man über den Link direkt zur Teamseite. Um nun die Benachrichtigung einrichten zu können klicken wir auf den Reiter Benachrichtigungen.

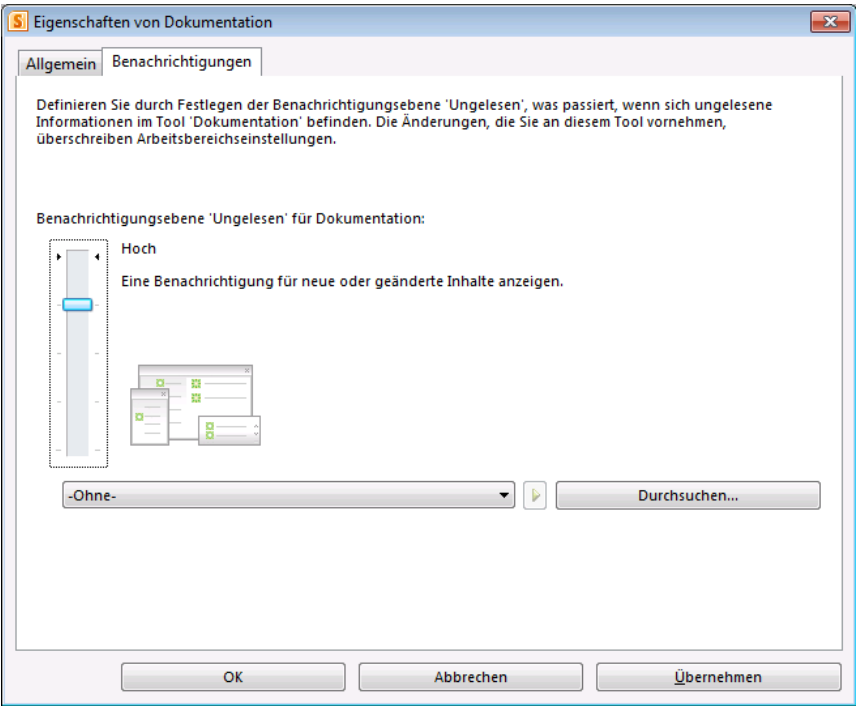

Es gibt fünf Einstellungen die man Konfigurieren kann.

**Vererbt** = Erbt die Arbeitsbereich Einstellungen (Aktuell Automatisch).

**Aus** = Keine Benachrichtigung für neue oder geänderte Inhalte anzeigen.

**Mittel** = Ungelesene Inhalte durch ein Symbol hervorheben

**Hoch** = Eine Benachrichtigung für neue oder geänderte Inhalte anzeigen.

Automatisch = Ähnlich wie bei Benachrichtigungsebene "Hoch", aber mit automatischer Schließung ignorierter und ungelesener Benachrichtigungen.

#### Hoch – Vererbt - Automatisch

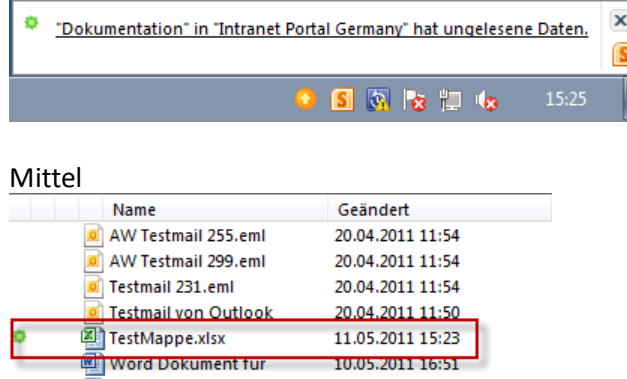

Word\_Dokument\_fuer\_Worl 11.05.2011 14:50

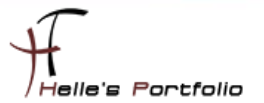

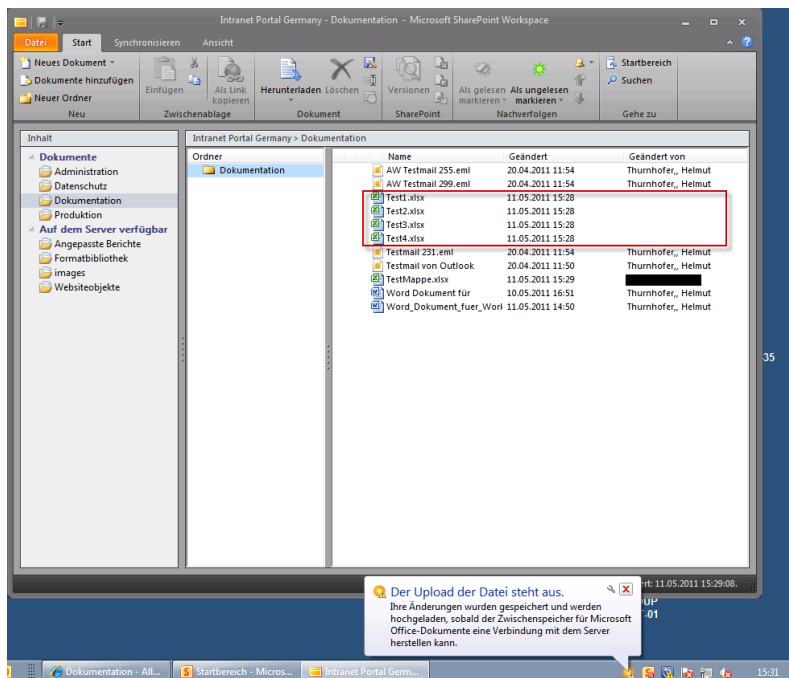

## <span id="page-14-0"></span>**SharePoint Workspace 2010 im Offline Modus**

Der große Vorteil jetzt an SharePoint Workspace 2010 ist jetzt das man seine SharePoint Dokumente immer und überall mitnehmen kann, man kann offline die Dokumente bearbeiten, verändern neu in SharePoint Workspace 2010 hochladen und sobald man wieder am Firmennetz angeschlossen ist kann man seine Dokumente mit dem SharePoint Server synchronisieren. Dafür ist das zweite Icon in der Taskleiste verantwortlich. Das Office Update Center

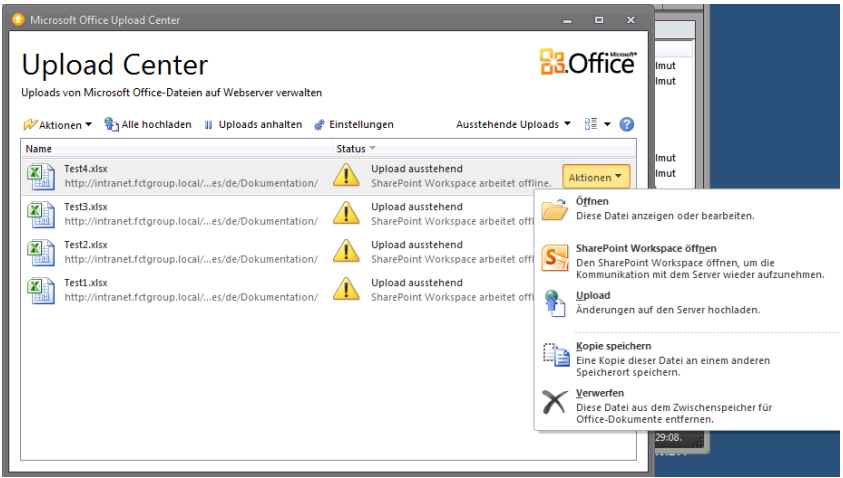

Das Update Center überprüft in regelmäßigen Abständen die Verbindung zum SharePoint Server und lädt ggf. die Daten hoch bzw. überwacht die Replikationskonflikte.

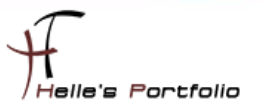

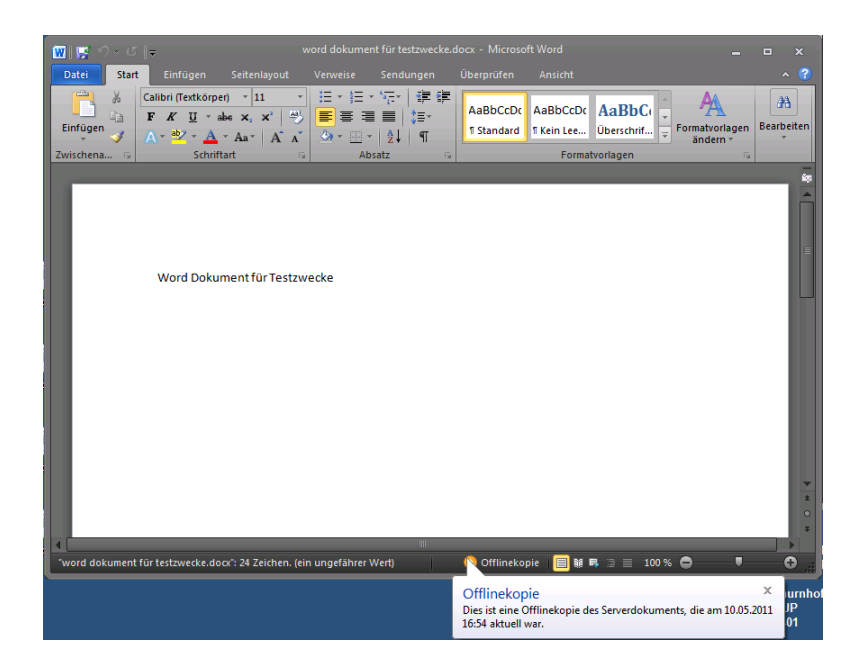

Þ

Auch kann man seine Dokumente an jeden Ort bearbeiten und wieder abspeichern

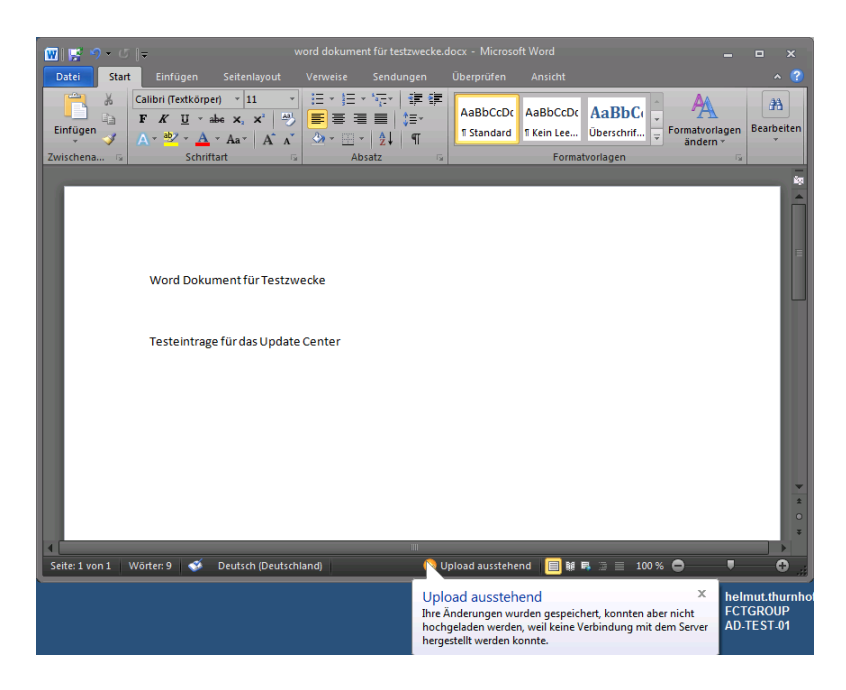

Das Update Center erkennt die Veränderung und weist uns darauf hin, dass ein Upload aussteht

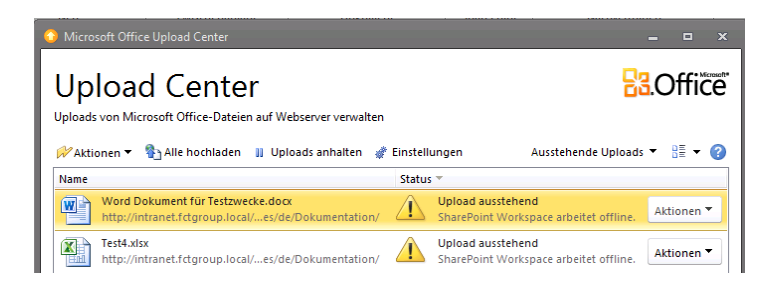

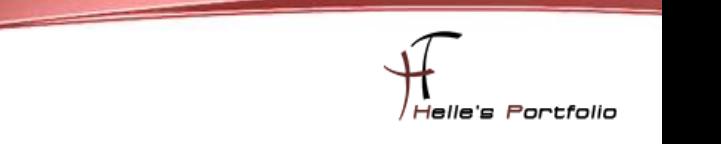

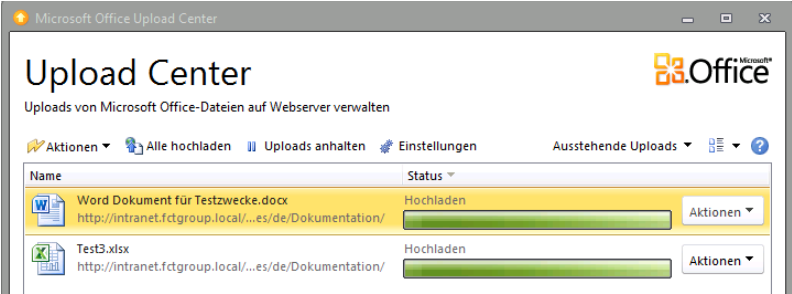

Sobald dann die Verbindung zum SharePoint Server besteht wird automatisch der Upload gestartet.

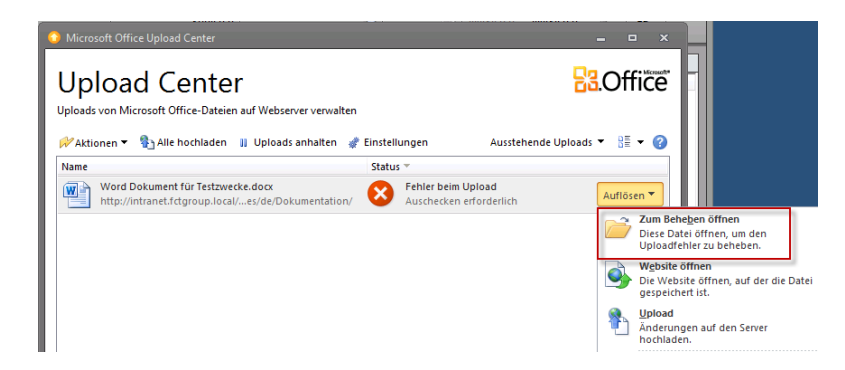

Fehler bleiben nicht aus, aber hier ist natürlich die Einstellung unserer Dokumenten Bibliothek schuld. Wir wollte ja unbedingt die Versionskontrolle konfigurieren und somit erfordert das Dokument vorab ein Auschecken bzw. wieder Einchecken.

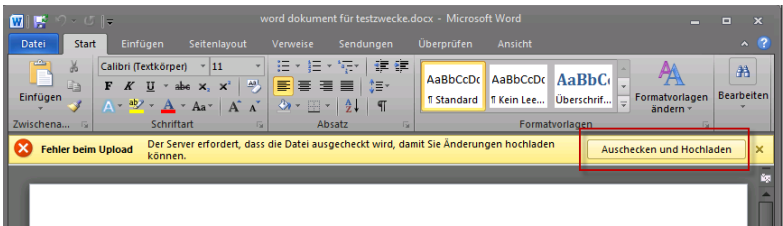

Nach dem das Word Dokument geöffnet wurde klicken wir auf Auschecken und Hochladen.

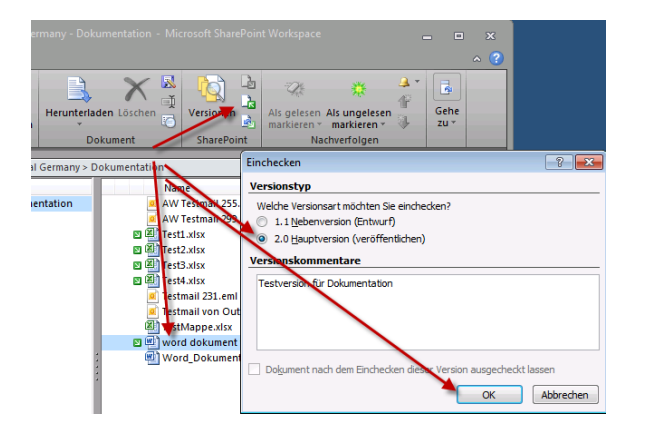

Über das SharePoint Workspace 2010 checken wir dann die Dokumente wieder ein.

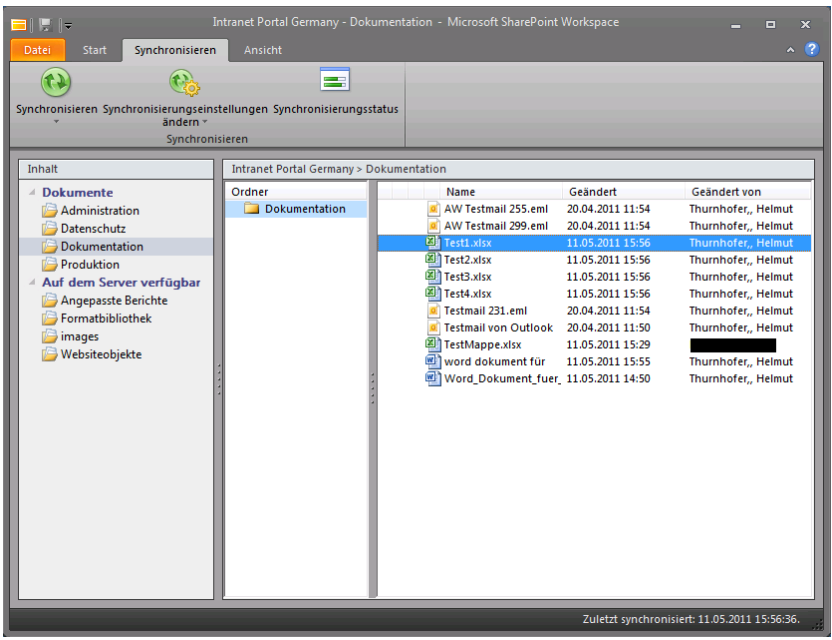

Wenn alles wieder Sauber eingecheckt wurde sollte alles wieder passen.

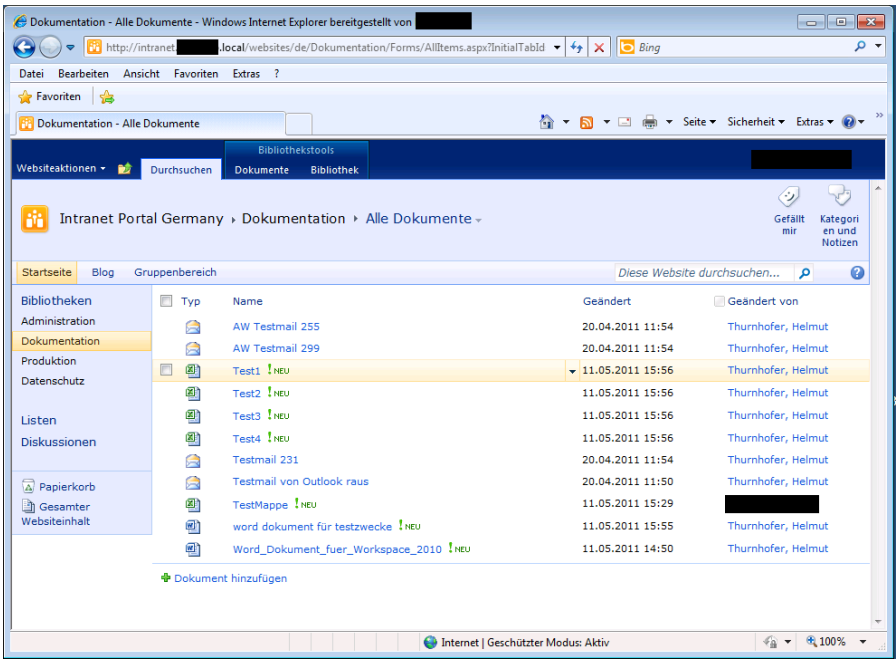

Viel Spaß damit

<sup>t</sup>

Gruß Helmut Thurnhofer